# **Sharepoint Online (Office 365) Implementation Guide**

### **AUDIENCE:**

Office 365 Sharepoint admins

Welcome to the easy steps to installing Recognize Sharepoint. This guide does not apply to Sharepoint 2010 and Sharepoint 2013 On-Premise implementations. **The Recognize Sharepoint app will work with both Classic and Modern Sharepoint experiences**. The screenshots below detail Modern Sharepoint experiences, however, the process is similar for Classic experience pages.

## **Scenarios**

Two approaches to integrating Recognize with Sharepoint:

- OAuth based login (default)
- SAML SSO based login

We recommend SAML SSO because it will lead to a seamless experience with your users. They will automatically be logged in when they visit your intranet. In the OAuth based login case, users will be prompted with a login screen that will take them through an OAuth flow in a new window. Once complete, the page in Sharepoint will automatically refresh to show the desired logged in page. In both cases, if a user account does not yet exist at the time of login, one will be provisioned for them (also known as just-in-time provisioning).

# **App Installation**

**1. Install the Recognize Sharepoint app into a site collection by clicking the gear icon and select "Add an app".**

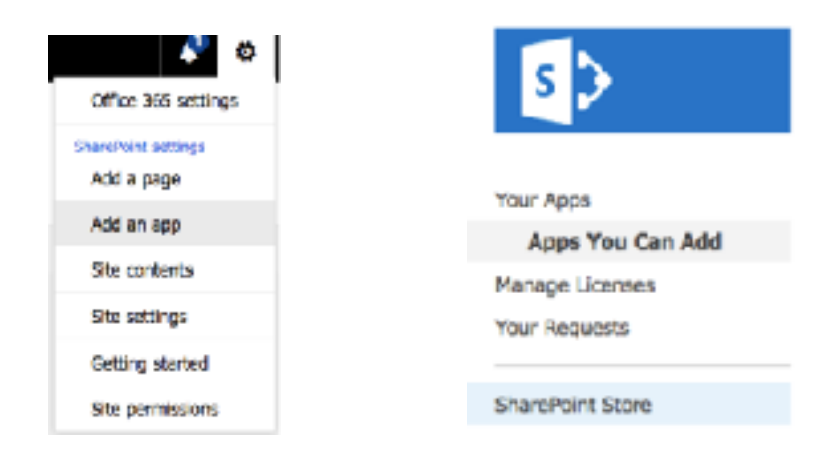

# **2. Visit the Sharepoint store to install, search for Recognize, and click to install.**

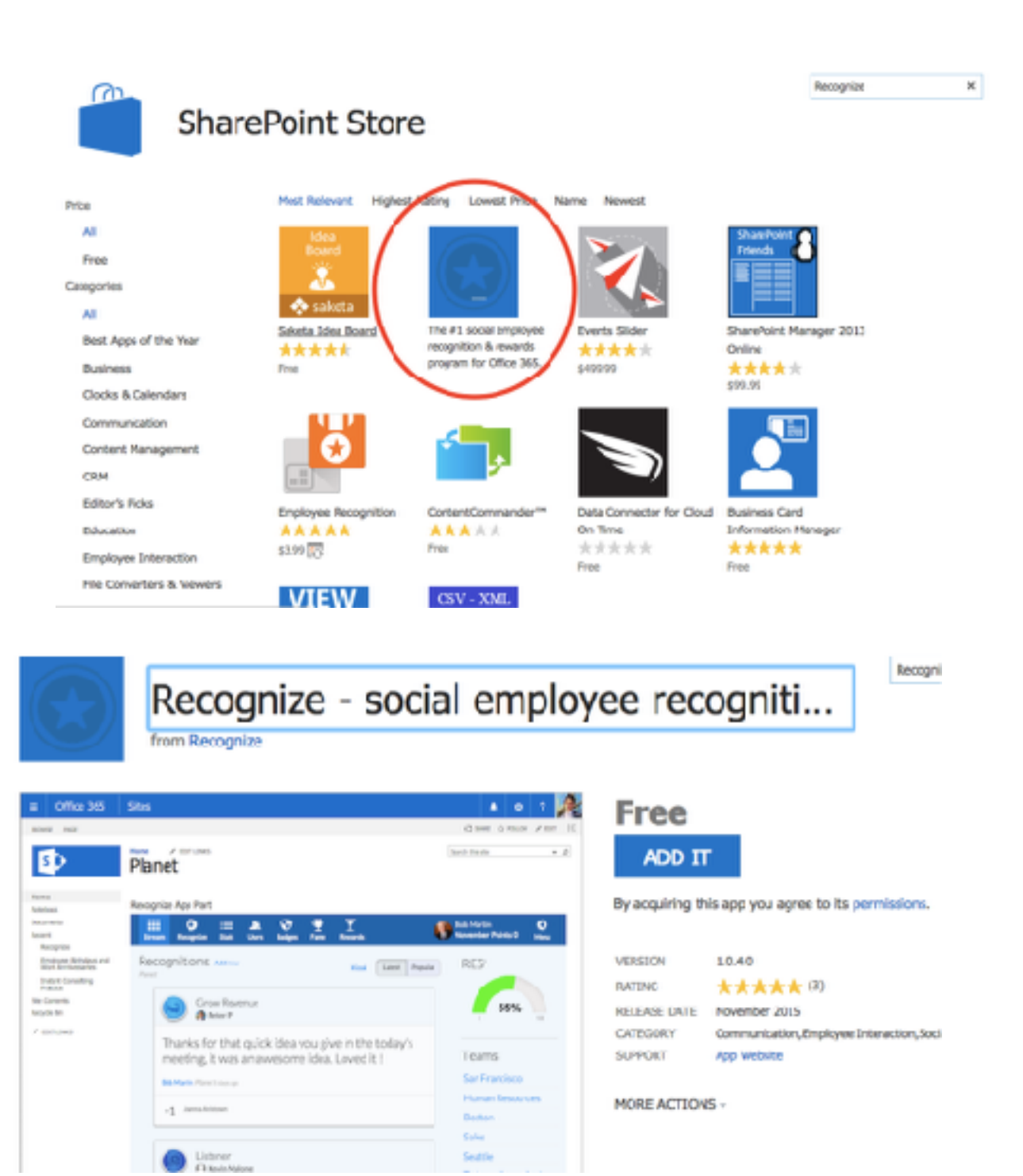

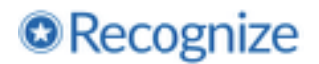

### **3. Confirm the app**

# Confirm that you wish to add the app

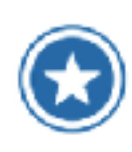

Recognize - social employee recognition & rewards Licenses: 1 from Recognize

#### 支支支支支()

For your security, before we add your app, we need to confirm that you came from your organization or team Share/ointialte. Olish Continue to go basis to your SharePoints to at https://planetloshangelet.com/\_ligeuds/15/stond rentaspottask=0110eWednett and finish resulting the app. If you don't woogetae this also please go back to your organization's site and try to add the app again.

Continue

ヮ

Planet Team Site > Add Apps >

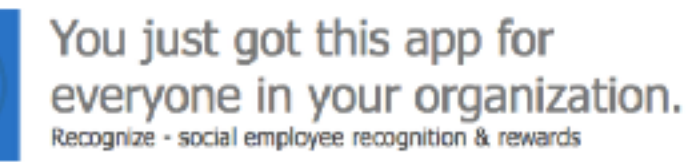

Add this app to Planet Team Site

You can add this app later on any site you can manage, or return to the SharePoint Store to get more apps.

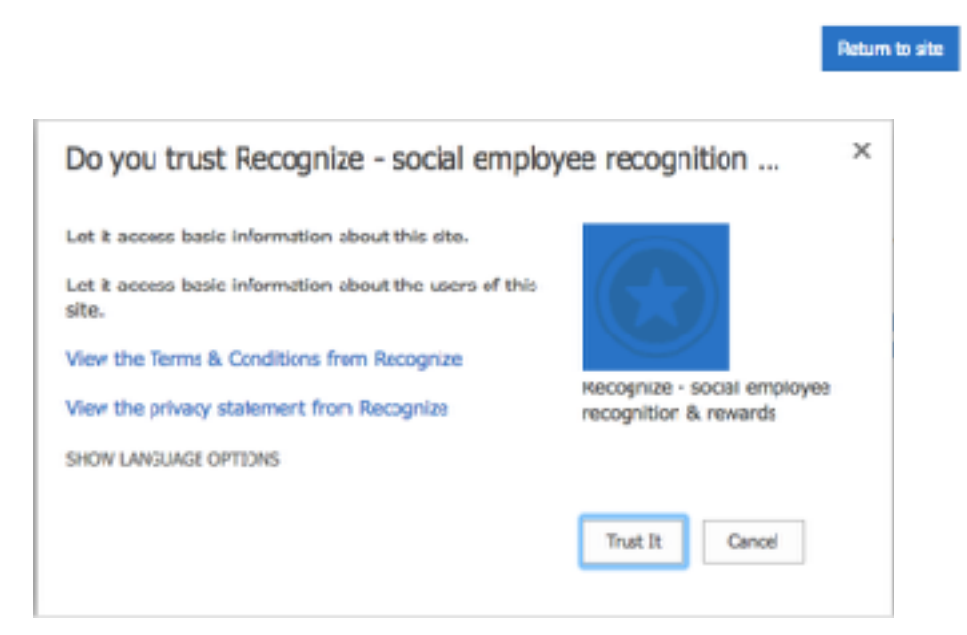

# **4. You should now see Recognize listed as an app in the site contents.**

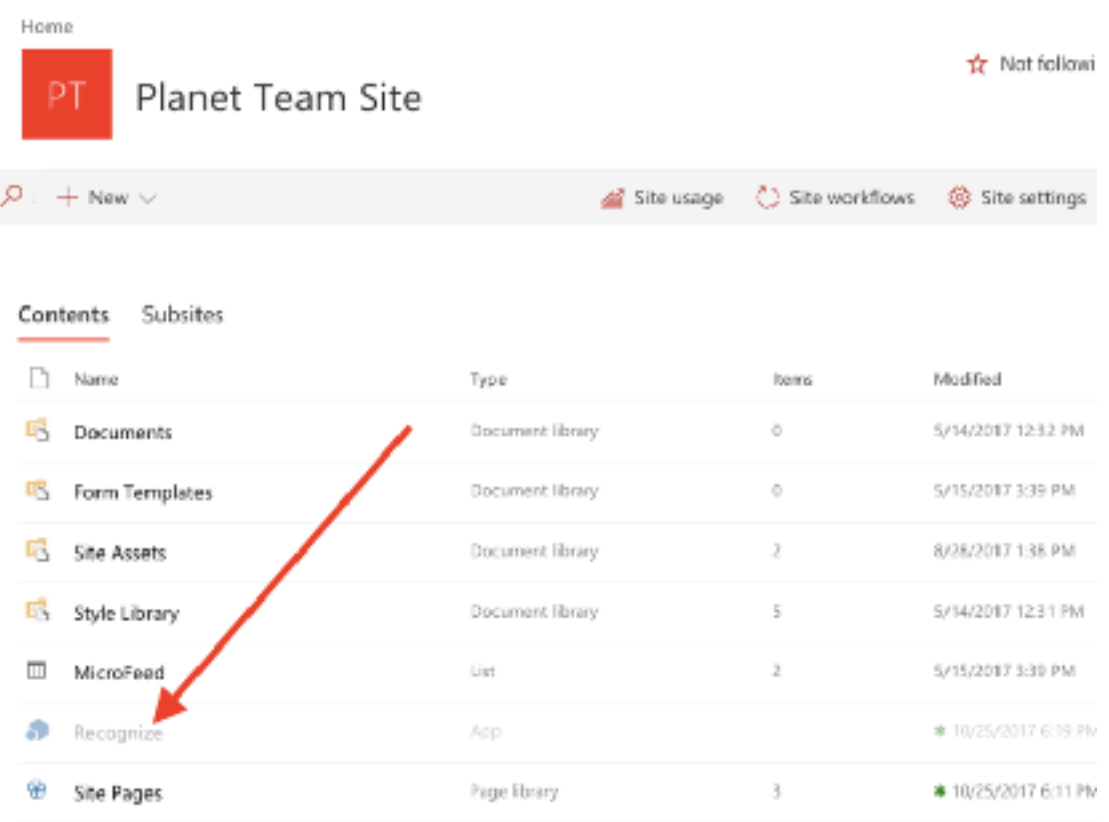

### Page Installation

**1. Now that the app is installed into your site collection, navigate to the page you want to install the Recognize Sharepoint app to and click "Edit" on that page:**

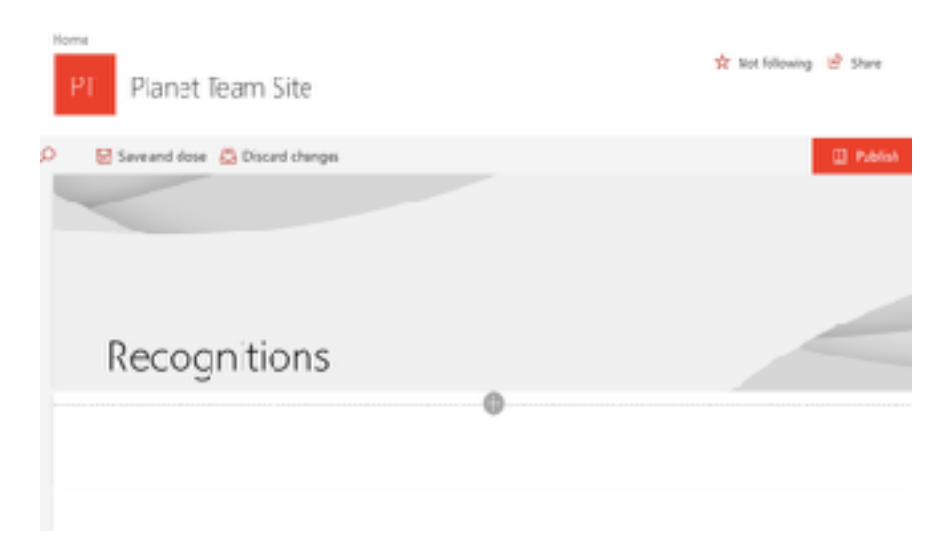

**2. Click "+" to add a web page, scroll down and select the "Recognize" app part.** 

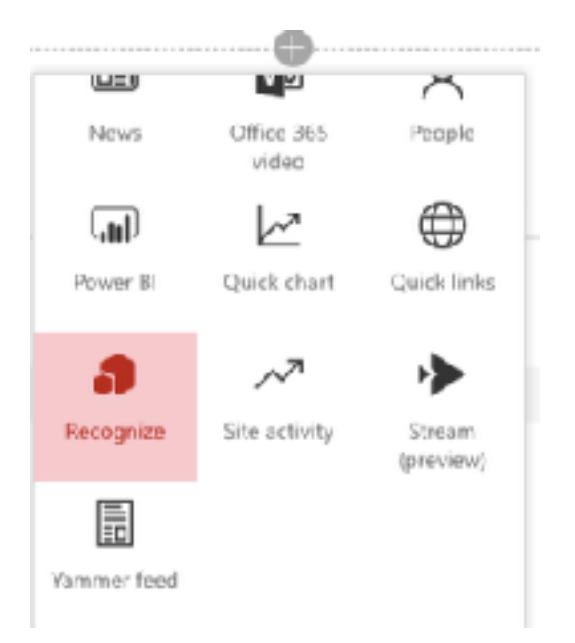

**3. This will load the default start page for Recognize. If you are logged out of Recognize in your browser, it will show a page to login. If you are logged in, it will default to the Recognize stream of recognitions. You may immediately log in by clicking "Sign in with Microsoft".**

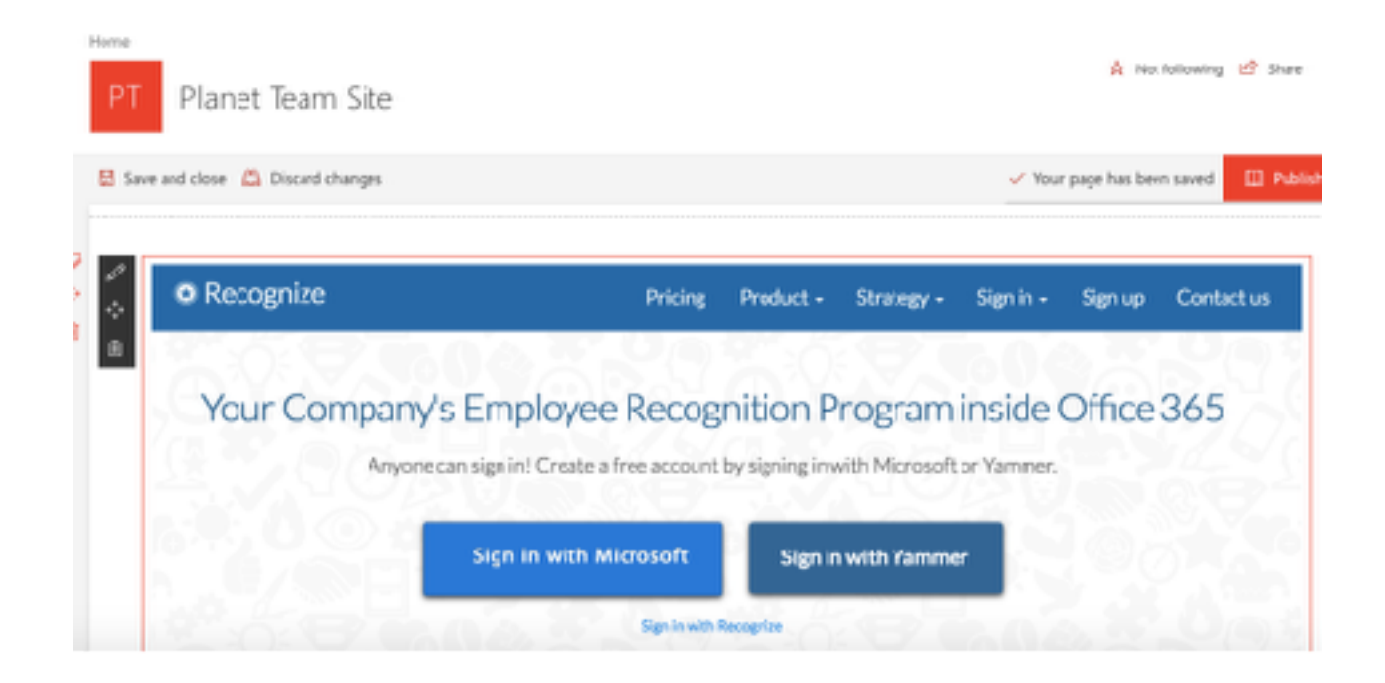

**4. In the top left, there is a "pencil" icon, which will allow you to edit the Recognize Sharepoint app part. Clicking it will show a menu on the right of the settings.**

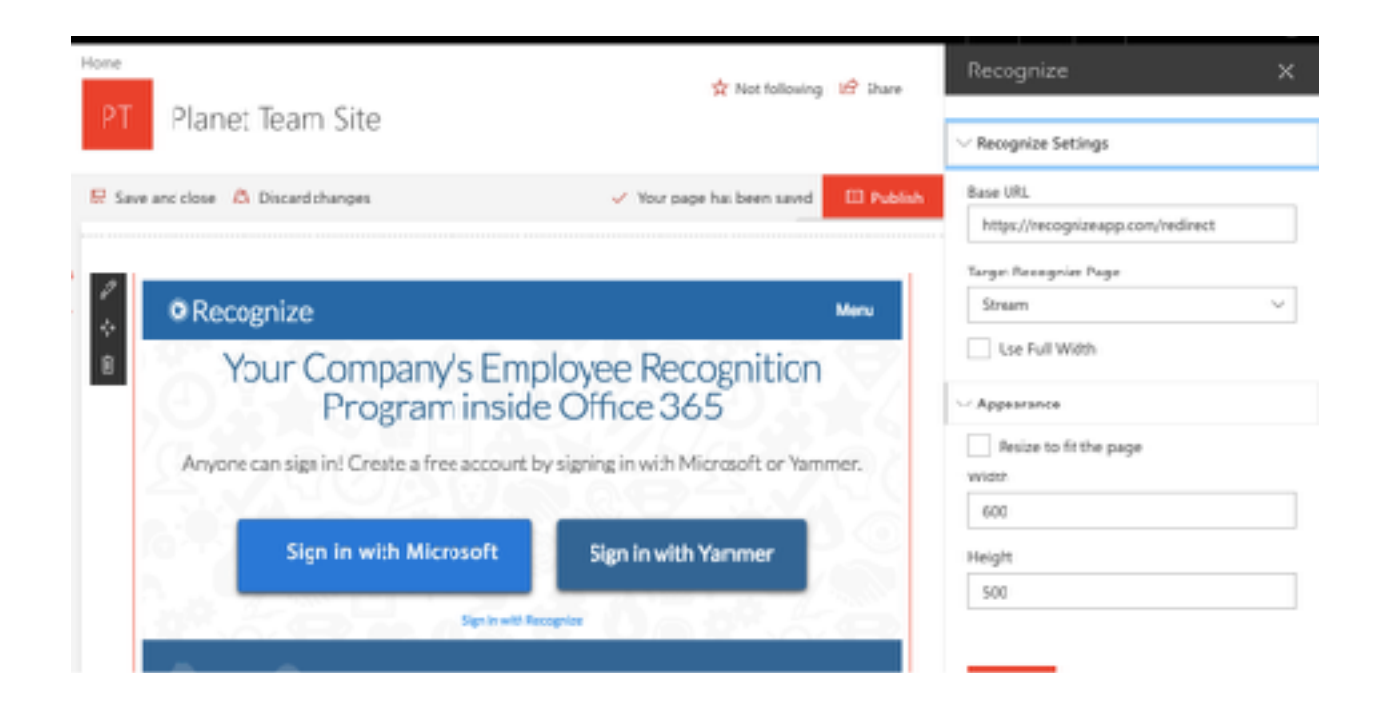

### **SSO Configuration**

SSO configuration simply involves changing the Base URL to your organizations SSO URL. Your SSO URL will have the form:

### **[HTTPS://RECOGNIZEAPP.COM/<YOURDOMAIN>/SAML/SSO](https://recognizeapp.com/%3Cyourdomain%3E/saml/sso)**

**Tip:** Simply login to recognizeapp.com, and visit the stream page. You will see the value you should use in the URL of that page.

### **Help / Troubleshooting**

If you encounter any issues or have any questions installing the Recognize Sharepoint app, please contact us at support@recognizeapp.com.